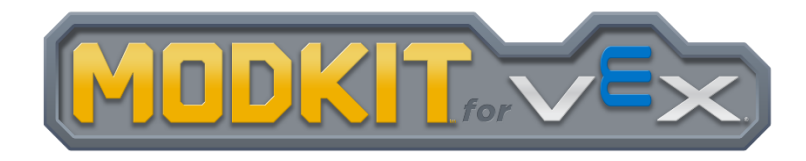

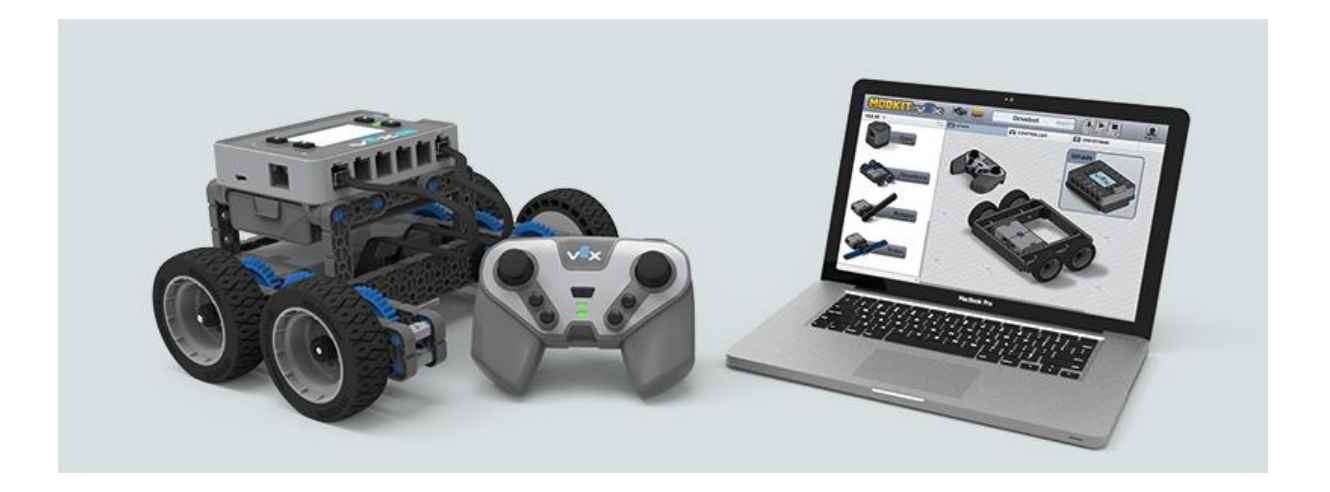

# Einführung in die Programmierung des VEX IQ mit Modkit for VEX

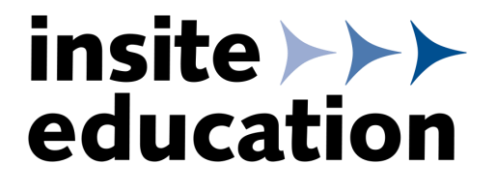

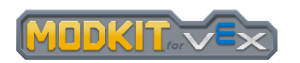

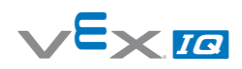

## <span id="page-1-0"></span>0 Inhalt

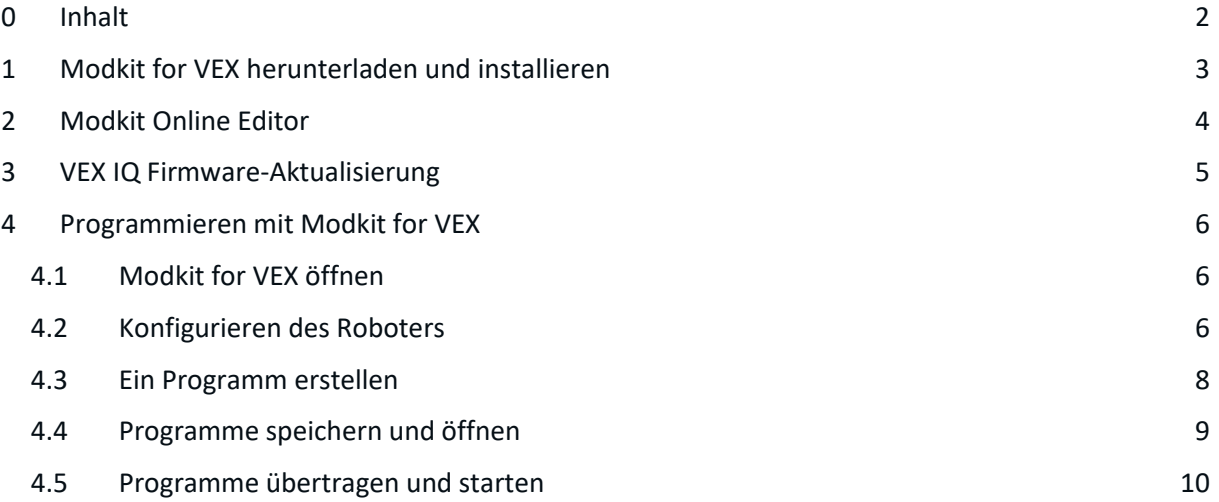

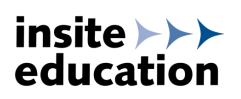

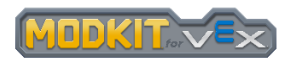

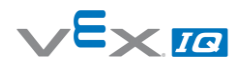

### <span id="page-2-0"></span>1 Modkit for VEX herunterladen und installieren

Der Download ist nach kostenfreier Registrierung auf der Website von VEX Robotics möglich.

Kostenfreie Registrierung auf der vexrobotics.com Website: <https://www.vexrobotics.com/customer/account/create/>

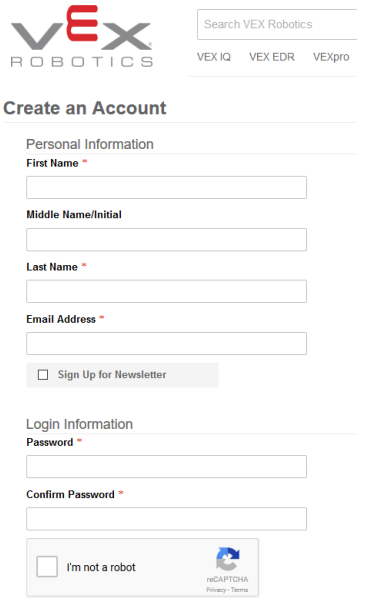

Nach Registrierung & Anmeldung Download von Modkit von folgender Website: <https://www.vexrobotics.com/downloadable/customer/products/>

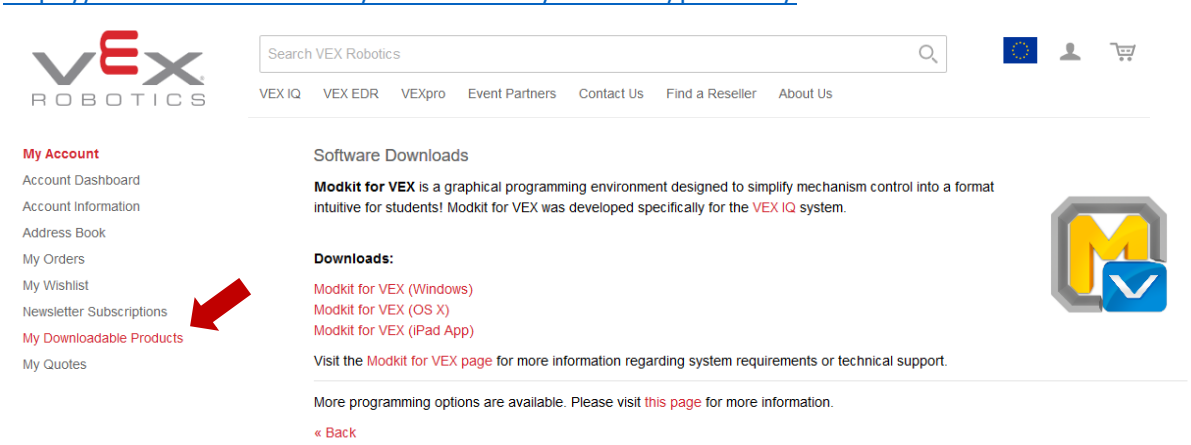

Während der Installation werden sowohl die Programmierumgebung (Modkit for VEX) als auch die Software zum Übertragen der Programme auf das VEX IQ Brain (Modkit Link) installiert.

Die Programmierumgebung ist für Microsoft Windows, Mac OS X und iPad verfügbar.

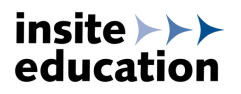

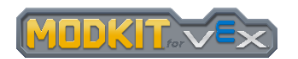

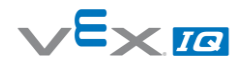

### <span id="page-3-0"></span>2 Modkit Online Editor

Modkit kann auch als Online-Editor im Browser verwendet werden. Die Bedienung ist identisch zur installierbaren Software <http://www.modkit.com/vex/editor/>

Zum Übertragen des erstellten Programms auf das VEX IQ Brain muss der Modkit Link installiert werden. Die Installationsdatei kann von der Modkit-Website heruntergeladen werden: <http://www.modkit.com/link>

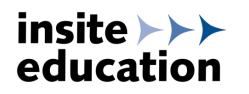

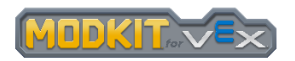

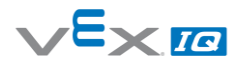

## <span id="page-4-0"></span>3 VEX IQ Firmware-Aktualisierung

Die Hinweise zur VEX IQ Firmware beruhen auf Informationen von VEX Robotics. Für eine einwandfreie Funktion sollte immer die aktuelle Firmware und Anleitung zur Firmware-Aktualisierung von der VEX Robotics Website verwendet werden:

#### <http://www.vexrobotics.com/vexiq/software/firmware>

Alle VEX IQ Smart Devices (Robot Brain, Fernsteuerung, Motoren und Sensoren) haben eigene Prozessoren und damit auch eigene Firmware. Diese Firmware kann nachträglich aktualisiert werden, um neue Funktionen bereitzustellen oder Probleme zu beheben.

**WICHTIG:** Wenn die Firmware des Robot Brains aktualisiert wurde, muss auch die Firmware aller Smart Devices aktualisiert werden.

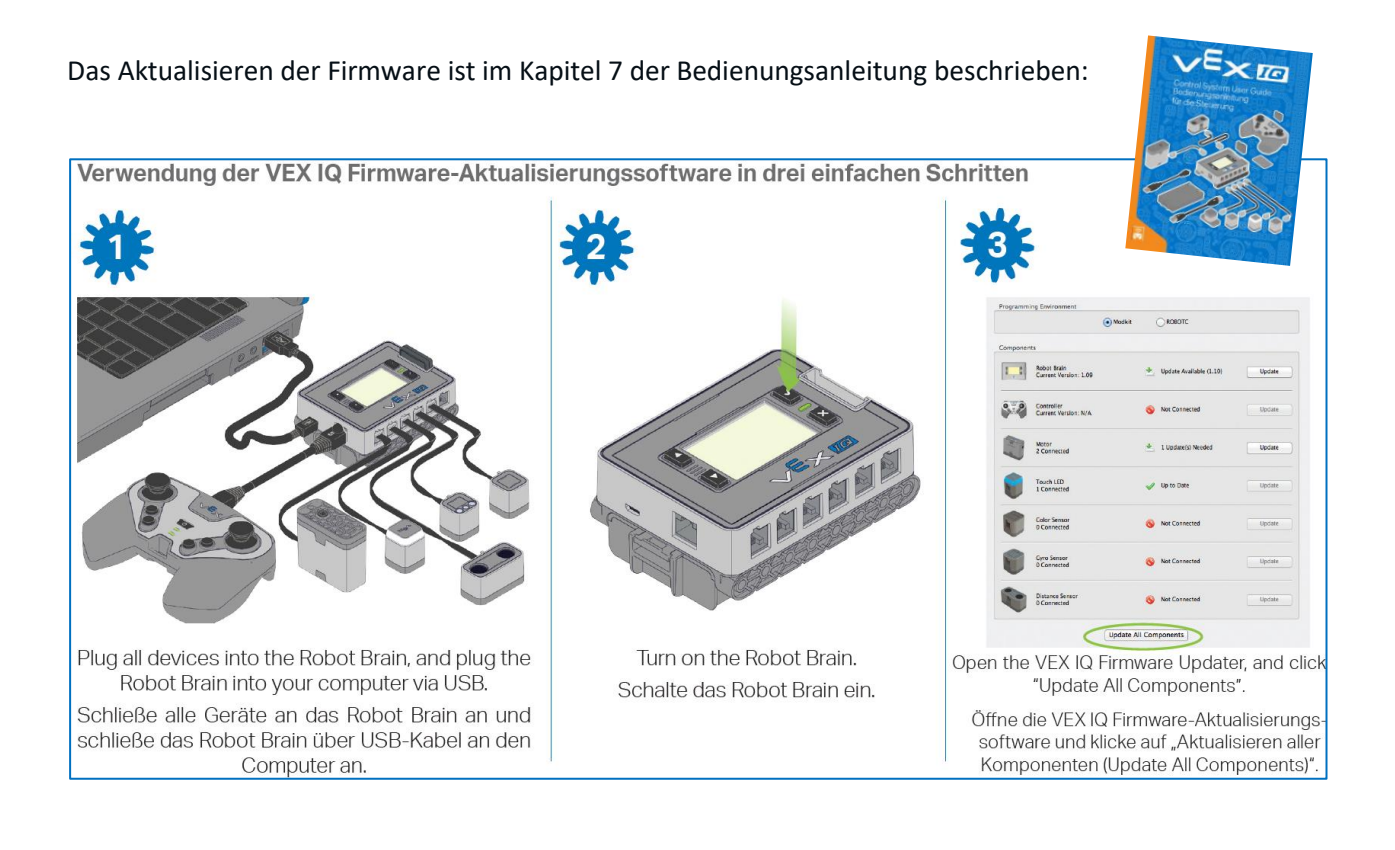

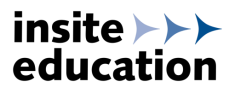

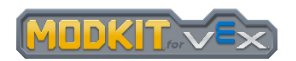

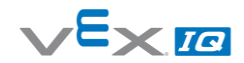

### <span id="page-5-0"></span>4 Programmieren mit Modkit for VEX

#### <span id="page-5-1"></span>4.1 Modkit for VEX öffnen

Vor dem Öffnen der Programmierumgebung muss der Modkit Link aktiv sein, um die erstellten Programme auf das VEX IQ Brain zu übertragen. Wenn der Modkit Link aktiv ist wird folgendes Icon in der Taskleiste angezeigt:

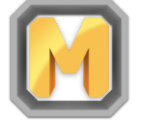

Ist der Modkit Link nicht aktiv, kann er mit durch Anklicken des folgenden Symbols aktiviert werden:

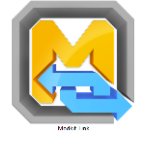

Die Programmieroberfläche Modkit for VEX kann durch Anklicken des folgenden Symbols gestartet werden:

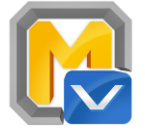

#### <span id="page-5-2"></span>4.2 Konfigurieren des Roboters

Nach dem Öffnen von Modkit for VEX erscheint folgender Startbildschirm:<br>Remarkator VEX-Editor

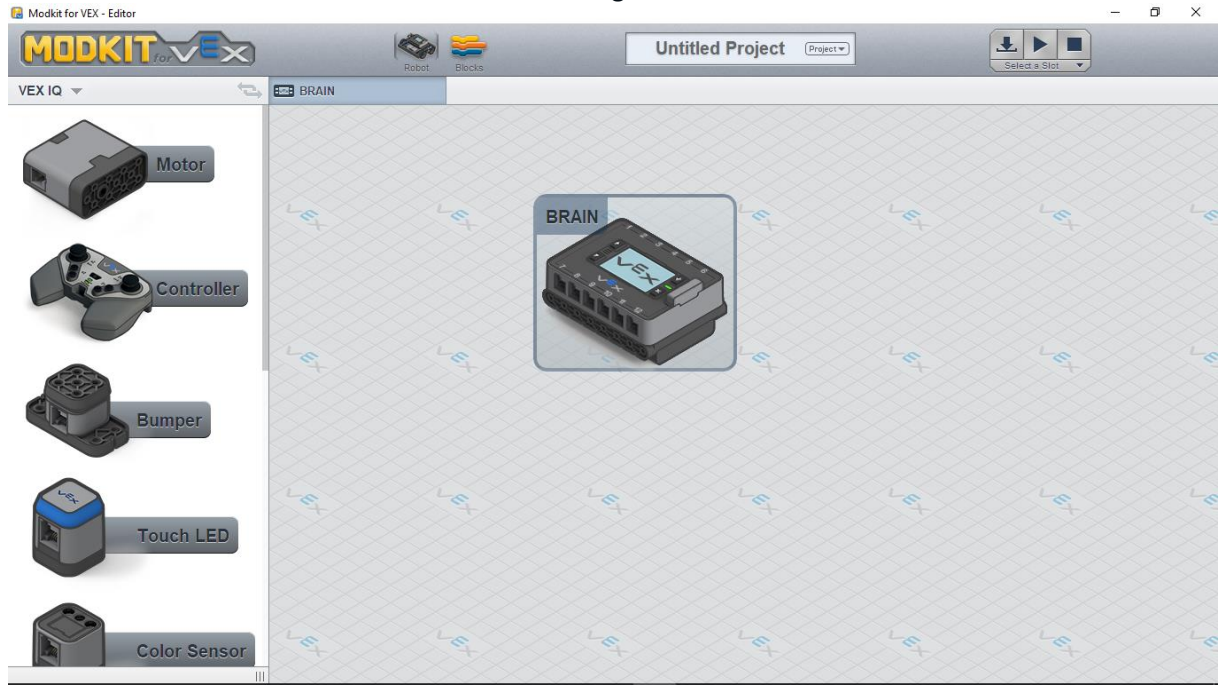

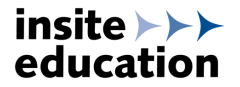

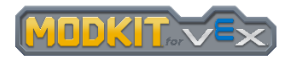

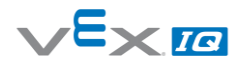

Je nach Aufbau des Roboters können nun die verwendeten Smart Devices (Fernsteuerung, Motoren, Sensoren) per Drag-and-Drop in das Konfigurationsfeld gezogen werden. Aus dem jeweiligen Drop-Down-Feld kann der verwendete Port am Robot Brain ausgewählt werden:  $\overline{a}$ 

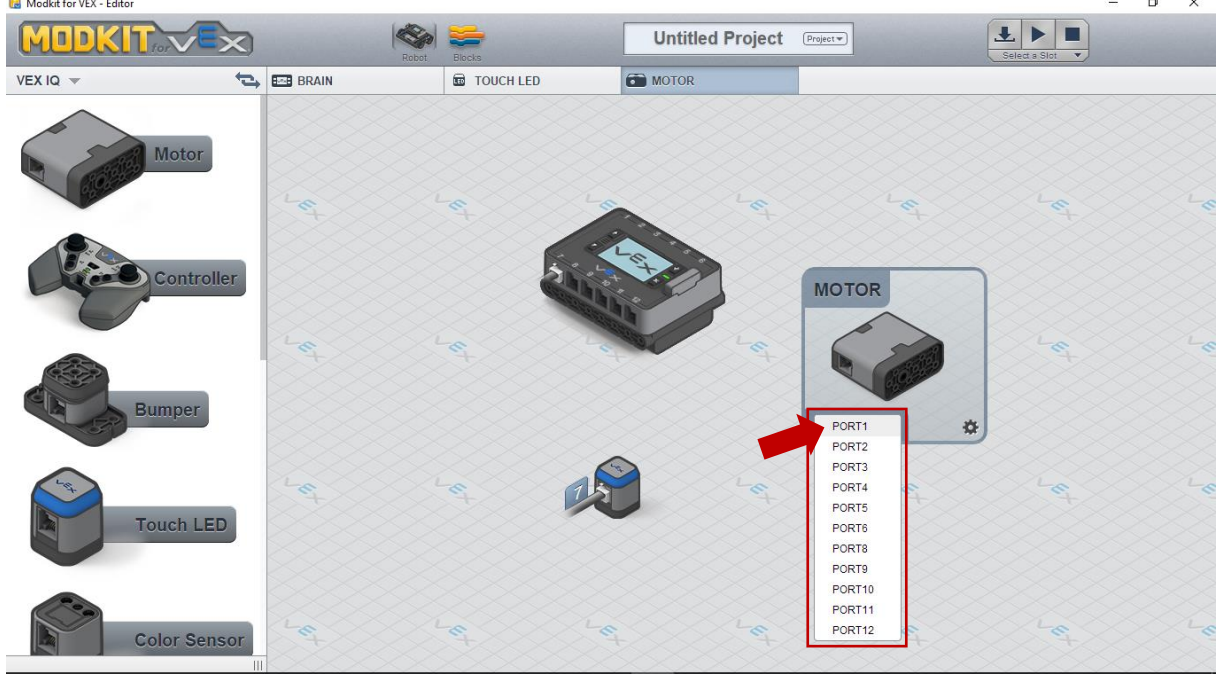

Durch Anklicken des Zahnradsymbols kann der Name und bei einigen Smart Devices auch Einstellungen angepasst werden:<br>**B** Modkit for VEX - Editor

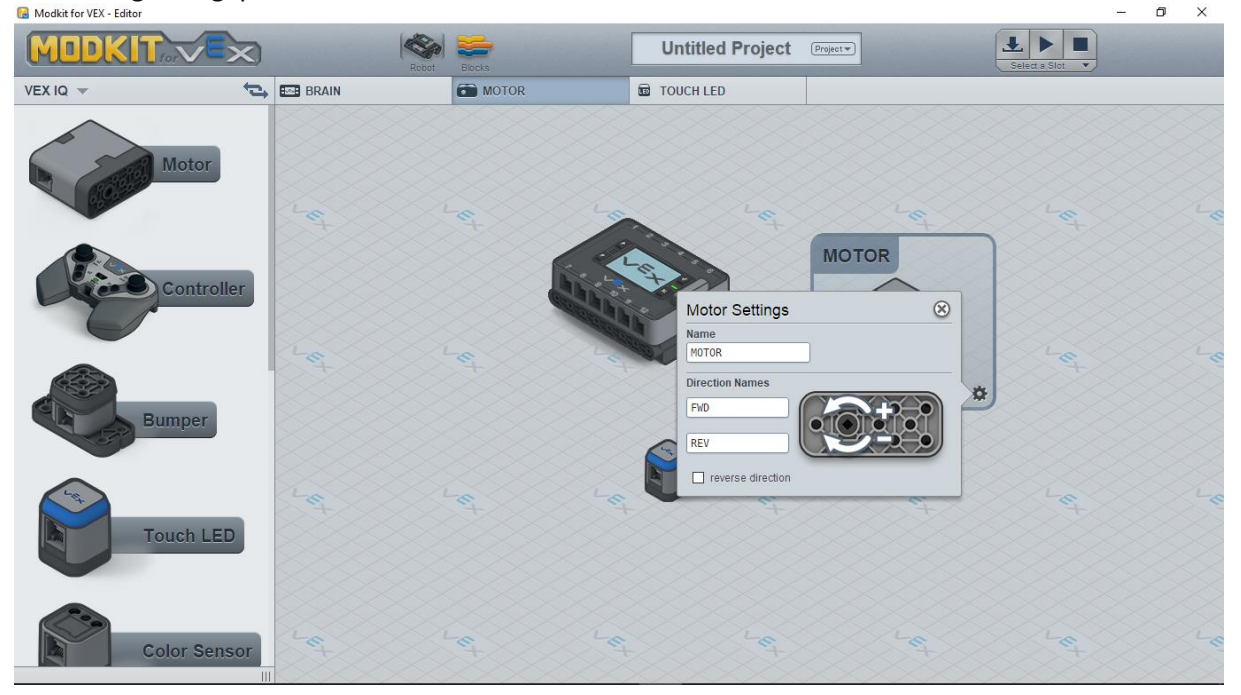

Ein Smart Device kann entfernt werden, indem man es per Drag-and-Drop zurück in den linken Auswahlbereich verschiebt.

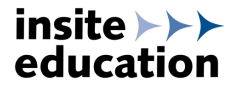

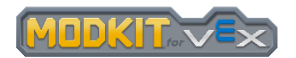

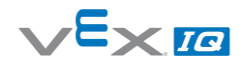

#### <span id="page-7-0"></span>4.3 Ein Programm erstellen

Ist die Konfiguration abgeschlossen kann durch Anklicken der *Blocks* Schaltfläche zur Programmieroberfläche gewechselt werden:

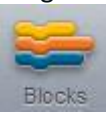

Über die Schaltfläche *Robot* kann jederzeit zur Konfiguration zurückgekehrt werden:

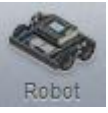

In der Programmieroberfläche wird für jedes Smart Device automatisch ein eigener Tab erstellt. Die Programmierung eines Smart Devices muss immer in dem entsprechenden Tab erfolgen:<br>**B** Modikit for VEX - Editor  $\blacksquare$ 

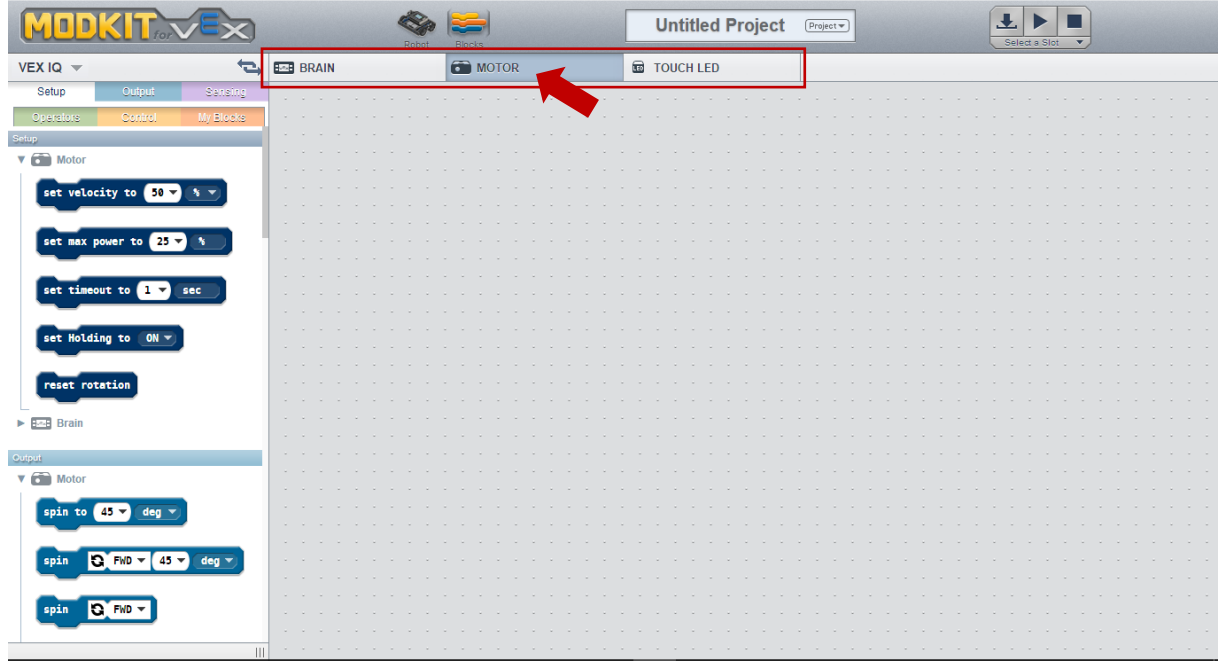

Aus dem linken Auswahlbereich können nun Programmblöcke in die Programmieroberfläche

hineingezogen werden. Ein Programm startet mit dem Befehl **aufgen Gaten zur den Befehle**. Alle folgenden Befehle werden nach dem Start des Programms auf dem Robot Brain abgearbeitet.

Soll der Motor vorwärts drehen sieht das Programm wie folgt aus:

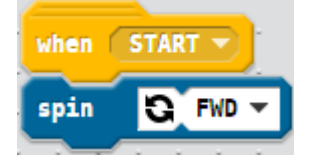

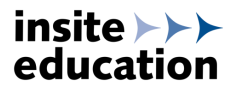

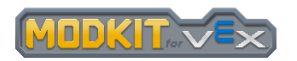

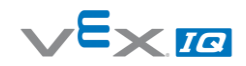

Folgende Befehle lassen den Motor nach dem Programmstart vorwärts drehen und nach 2 Sekunden stoppen:

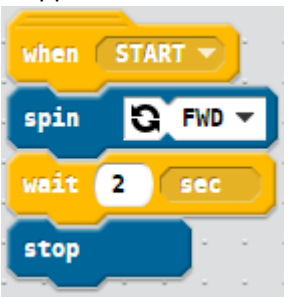

Folgende Befehle lassen den Motor nach dem Programmstart vorwärts drehen und durch Berühren der Touch-LED stoppen:

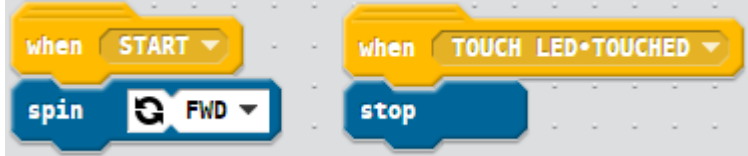

#### <span id="page-8-0"></span>4.4 Programme speichern und öffnen

Durch einen Mausklick in das mit *"Untitled Project"* bezeichnete Feld lässt sich ein beliebiger Programmname vergeben. Die Schaltfläche *"Project"* rechts daneben öffnet ein Menü mit der Auswahlmöglichkeit *"Save"* zum Speichern. Alternativ können hier gespeicherte oder neue Projekte geöffnet werden:

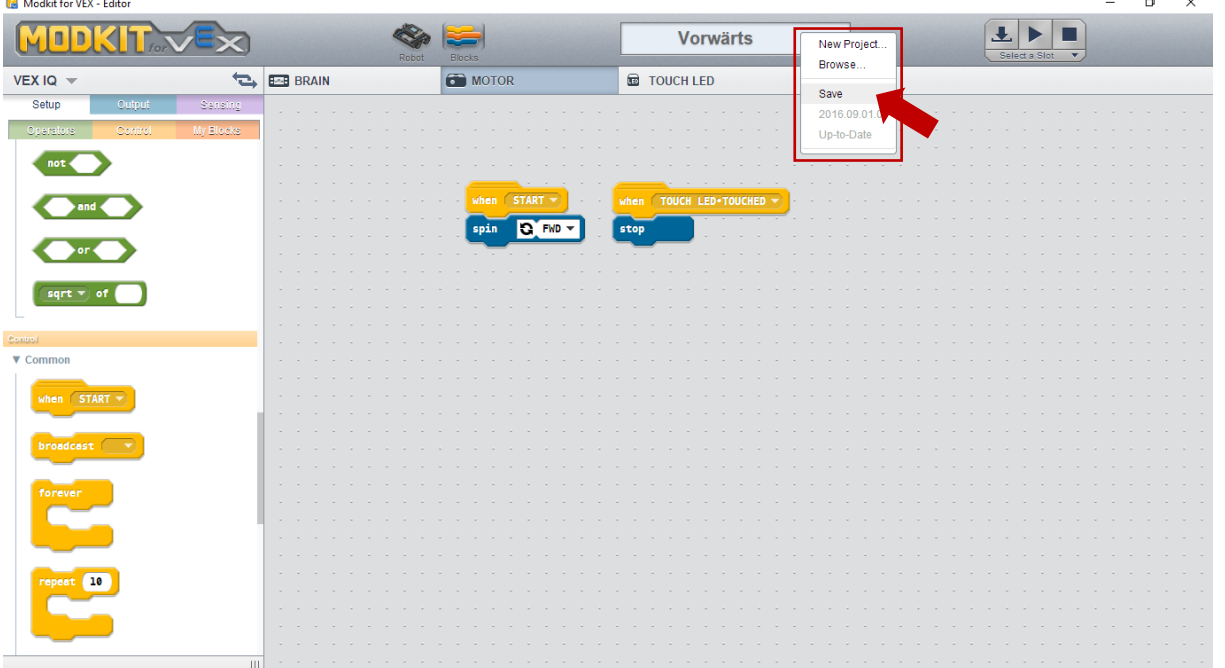

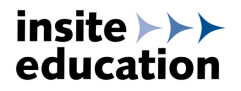

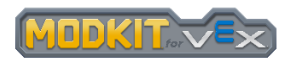

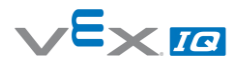

### <span id="page-9-0"></span>4.5 Programme übertragen und starten

Zum Übertragen von Programmen auf das VEX IQ Robot Brain muss zunächst ein Speicherplatz auf dem Brain ausgewählt werden. Es stehen 4 Speicherplätze zur Verfügung, die unabhängig voneinander beschrieben und über das Menü am Robot Brain gestartet werden können:<br>Behalt for VEX-Etiter  $\overline{a}$ 

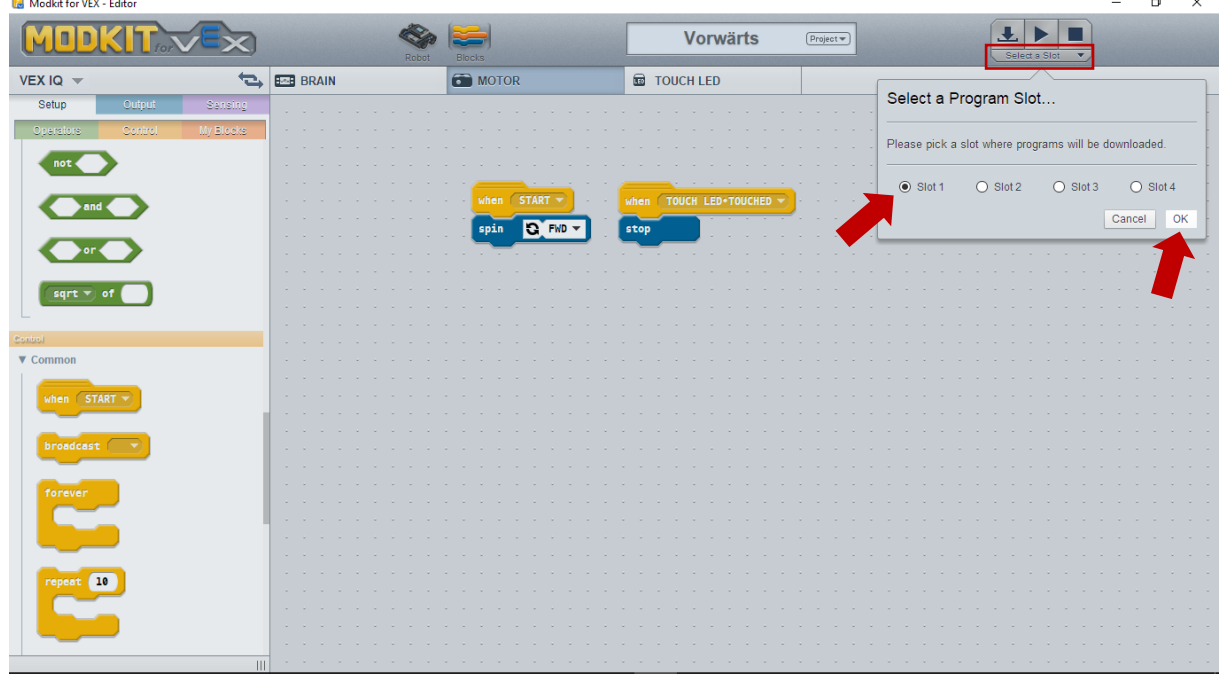

Mit der Schaltfläche Wurd das Programm auf das Robot Brain übertragen. Anschließend kann das übertragene Programm bei bestehender Verbindung zum Robot Brain mit dem Buttons  $\blacksquare$  und  $\blacksquare$ gestartet und gestoppt werden. Alternativ können die übertragenen Programme direkt aus dem Menü des Robot Brains ausgewählt und gestartet werden.

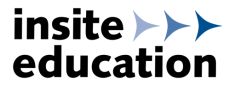